**STADT BECKUM DER BÜRGERMEISTER**

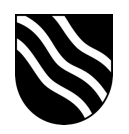

## **Schulportal der Stadt Beckum**

Passwörter für Schüler\*innen oder Lehrer\*innen ändern:

- Schulportal unter https://portal.beckum.schule aufrufen
- Melden Sie sich mit einem Klick auf "Anmeldung" mit Ihren eigenen Zugangsdaten an.

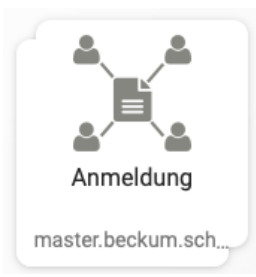

- Klicken Sie auf den Button "Pädagogische Funktionen".

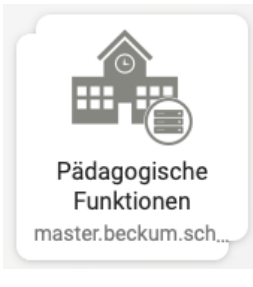

- Klicken Sie dann den Punkt "Schuladministration" an.

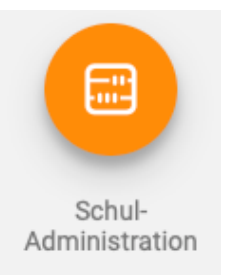

- Wählen Sie anschließend zwischen "Passwörter (Schüler)" oder "Passwörter

(Lehrer)" aus.

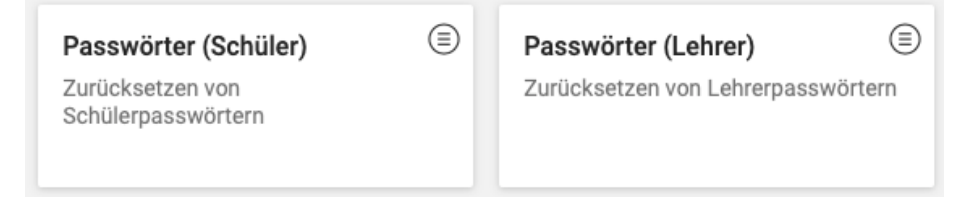

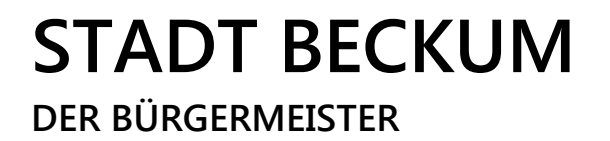

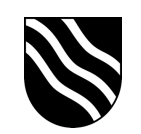

- Wählen Sie die Benutzer aus, für die Sie das Kennwort ändern wollen. Sie können auch für mehre Benutzer auf einmal das Kennwort ändern. Klicken Sie dafür die Kästchen vor den Benutzern an und wählen dann "Passwort zurücksetzen"

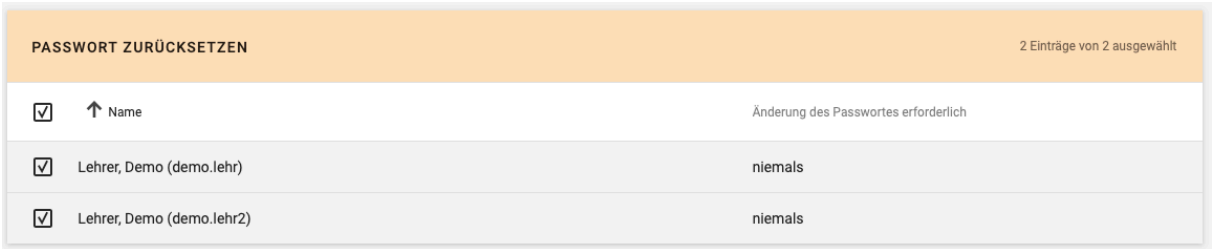

- Im nächsten Feld geben Sie abschließend das neue Kennwort ein und bestätigen die Kennwortänderung mit einem Klick auf "Zurücksetzen". Lassen Sie unbedingt den Haken bei "Benutzer muss das Passwort bei der nächsten Anmeldung ändern" aktiviert, damit der Benutzer das Kennwort bei der nächsten Anmeldung in ein persönliches Passwort ändern muss.

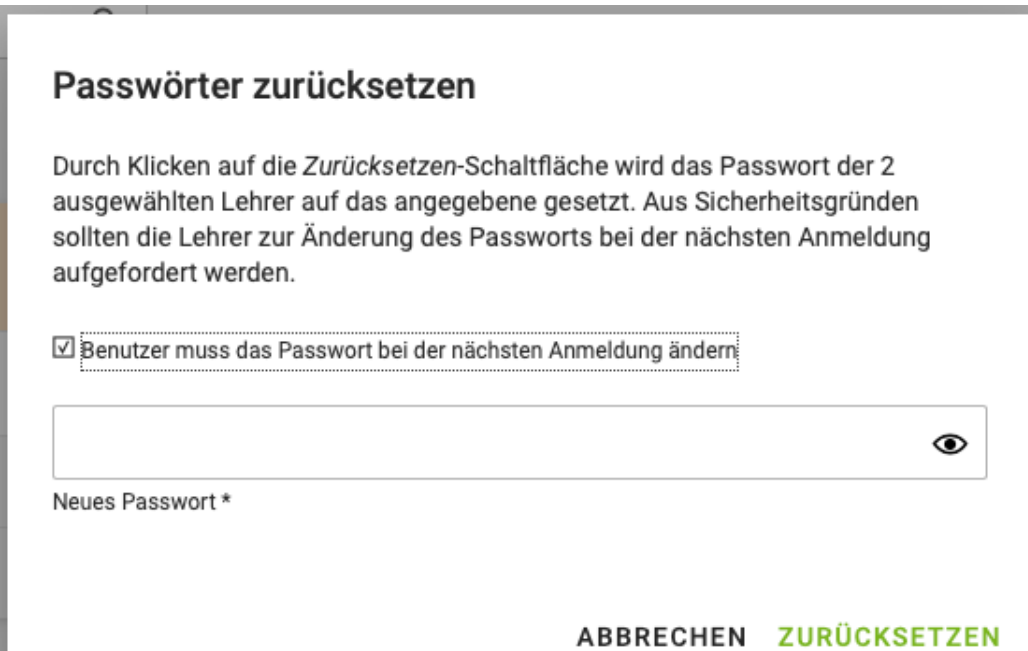